## **ПРАКТИЧЕСКАЯ РАБОТА**

## «ИСПОЛЬЗОВАНИЕ ФИГУР В РЕДАКТОРЕ MS WORD 2010»

## **Задание 1.**

- 1. Запустите программу Microsoft Word.
- 2. Сохраните документ под именем **Фигуры** в своей папке**.**
- 3. На вкладке **Вставка** выберите кнопку **Фигуры** .
- 4. Выберите в группе «Основные фигуры» **Улыбающееся лицо** . В центре листа, щѐлкните левой кнопкой мыши. На документе должна появиться фигура:
- 5. Установите размеры фигуры 4 см х 4 см. Щѐлкните на фигуре, выберите вкладку **Формат**, в **• Высота:** 4 см  $\div$

П Ширина: 4 см

÷

группе **Размер**, установите **Высота** – 4 см, **Ширина** – 4 см .

- 6. Немного измените фигуру, для этого щѐлкните на ней и перетащите желтый маркер вверх, чтобы получилось следующее:
- 7. Уберите синюю заливку фигуры, для этого щѐлкните на фигуру, перейдите на вкладку **Формат**, щёлкните на кнопке  $\triangle$  Заливка фигуры  $\overline{v}$  и выберите белый цвет.
- 8. Контур фигуры сделайте чѐрным цветом, толщина линии 1 пт. Для этого воспользуйтесь на вкладке **Формат** кнопкой <sup>2</sup> контур фигуры \*
- 9. Из группы **Блок-схема** выберите новую фигуру . Щѐлкните мышью на свободном месте страницы, появится фигура:
- 10. Переверните фигуру на 90<sup>0</sup> следующим образом: щёлкните на фигуру, на вкладке Формат, шёлкните по кнопке  $\mathbb{L}$  Повернуть  $\ast$ , выберите  $\mathbb{L}$  Повернуть вправо на 90°.
- 11. Установите размер второй фигуры: **Ширина** 2 см, **Высота** 4 см. Выполните заливку фигуры синим цветом, толщина контура 1 пт.
- 12. Переместите вторую фигуру под первую, для этого нажмите левую кнопку на второй фигуре и, не отпуская кнопки, перетащите на нужное место, чтобы получилось следующее:
- 13. Сгруппируйте обе фигуры в один объект, для этого, удерживая клавишу Shift, щѐлкните сначала на одной потом на второй фигуре. Далее вкладка Формат, кнопка <sup>Пригруппировать -</sup> и выбрать из списка . Попробуйте перемесить объект.
- 14. Создайте следующий объект самостоятельно, используя автофигуры:

Размер: 4 см х на 4 см. Заливка: лицо — белый цвет, бант — розовый. Цвет контура — чѐрный, толщина — 1пт. Сгруппируйте объект.

15. Из группы «Основные фигуры» выберите фигуру «Багетная рамка» **. Нарисуйте фигуру** «Багетная рамка». Размер рамки: **Высота** – 10 см, **Ширина** – 14 см. Заливка — светло-лиловый цвет. Цвет контура — чѐрный, толщина — 1,5 пт.

16. Теперь необходимо оба объекта («Лицо 1» и «Лицо 2») поместить внутрь рамки. Перетащите первый объект на рамку. Если объект пропал, необходимо щѐлкнут на рамку, выбрать вкладку **Формат**, далее **••** Переместить назад **•** 3атем •• На задний план

Переместите на рамку второй объект. Выделите все три объекта и сгруппируйте. В результате должен получиться рисунок:

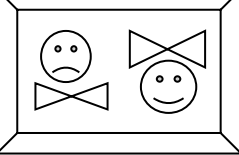

- 17. Выполним надпись под рисунком, для этого выберите вкладку **Вставка** далее кнопка **WordArt**, выберите любой стиль. В рамке введите текст: «Семейная фотография».
- 18. Преобразуйте надпись: щѐлкните на надпись, на вкладке **Формат** щѐлкните кнопку

 $\mathbb{A}$  Текстовые эффекты  $\mathbb{R}_{\text{H}}$  выберите  $\mathbb{A}\mathbb{V}$  Преобразовать, выберите вариант «Вогнутое дно».

Используя текстовые эффекты, добавьте тень и рельеф к надписи.

- 19. Поместите надпись под рисунок.
- 20. Сохраните файл.

## **Задание 2.**

В редактор MS Word, с помощью фигур, оформите схему:

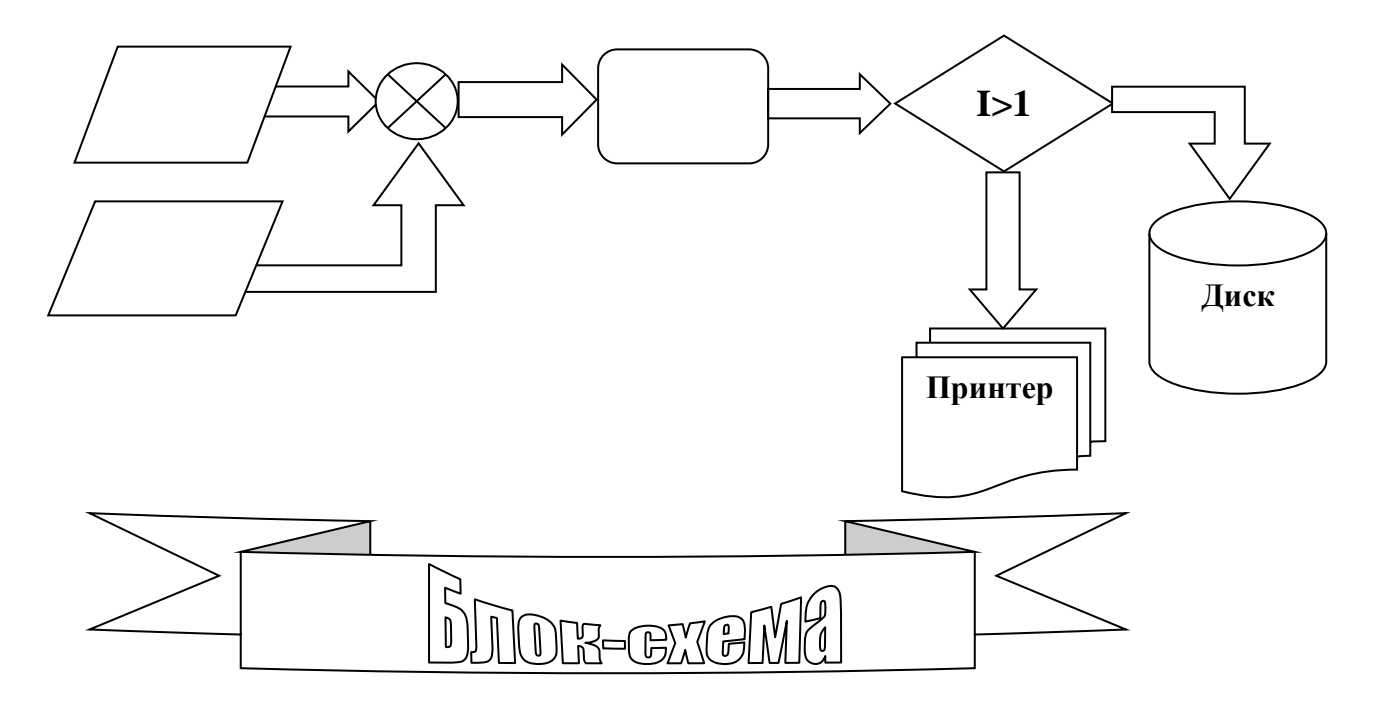

Сохранить под именем **Блок схема** в своей папке.